## **Navigating MyPeople**

The MyPeople tab will change depending on whether or not you have selected an employee(s).

If an employee is not selected, the MyPeople tab contains links to available categories and actions that are relevant to team management activities e.g., submit employee absence in the **Time and Attendance** screen.

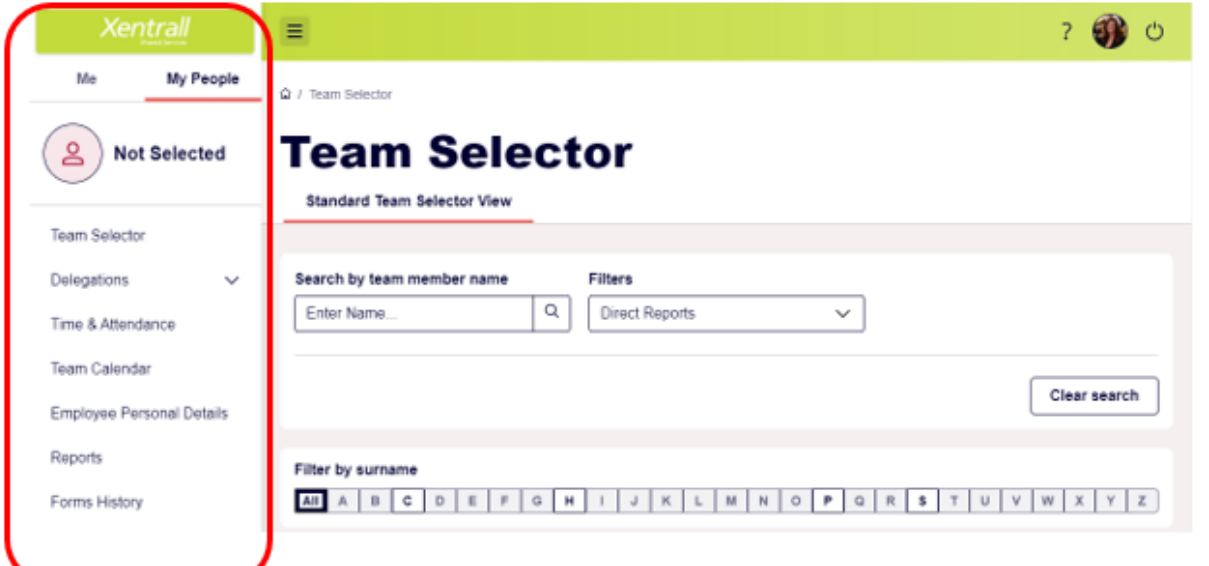

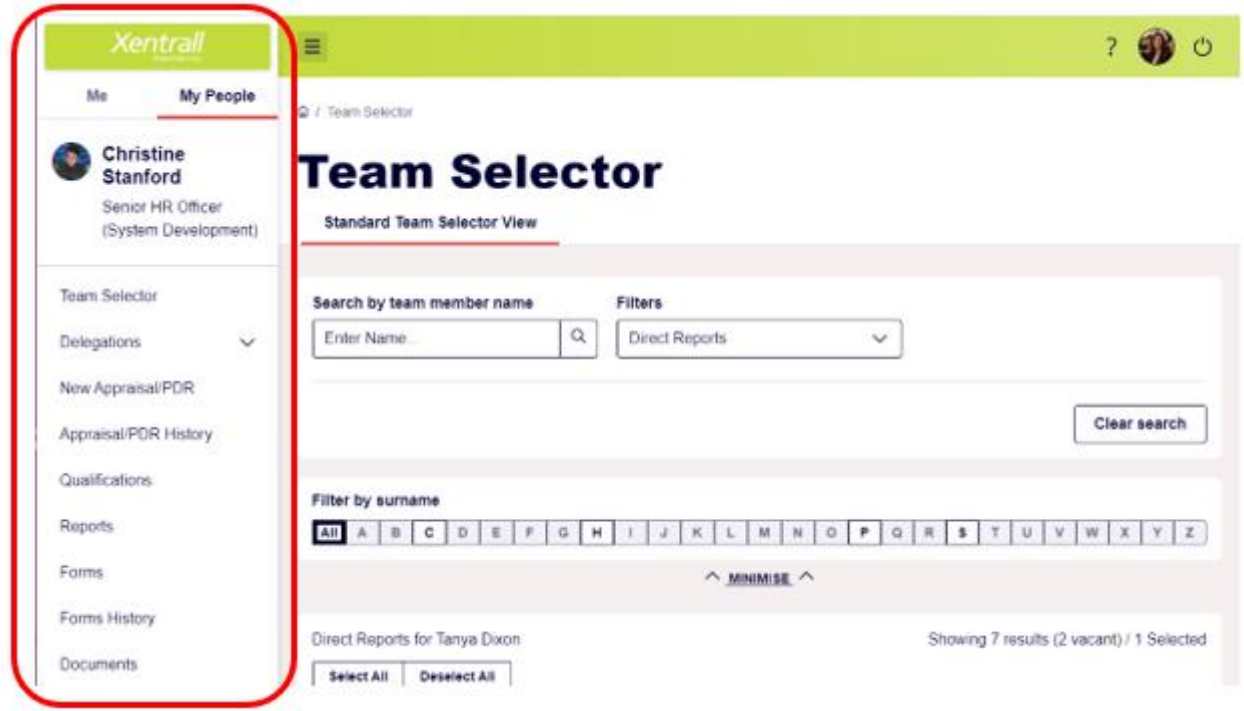

If an employee is selected the MyPeople tab shows details of the selected employee

By default, the page will show your Direct Reports, however you can search for employees in a number of ways.

- Display your whole team instead of direct reports by selecting "whole team" from the drop-down list.
- You can then filter the selection further by employees reporting to a specific post if you have more than one direct report by selecting from the "show reports"

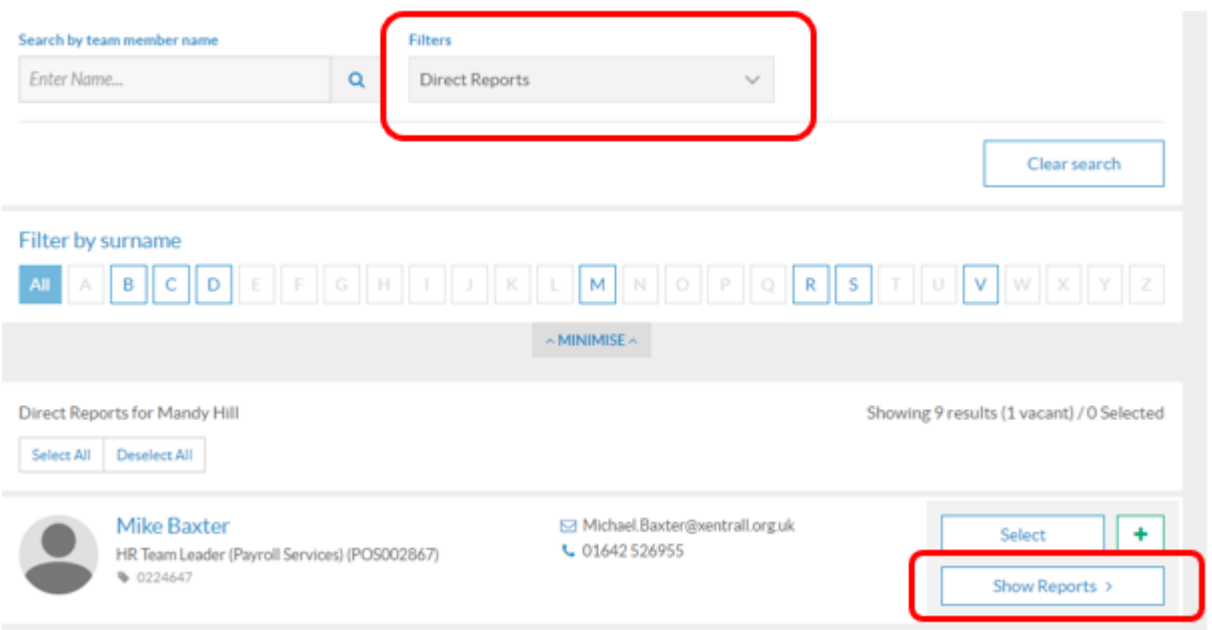

This will give you a further list of employees that you can select and view details or you can go back to direct reports

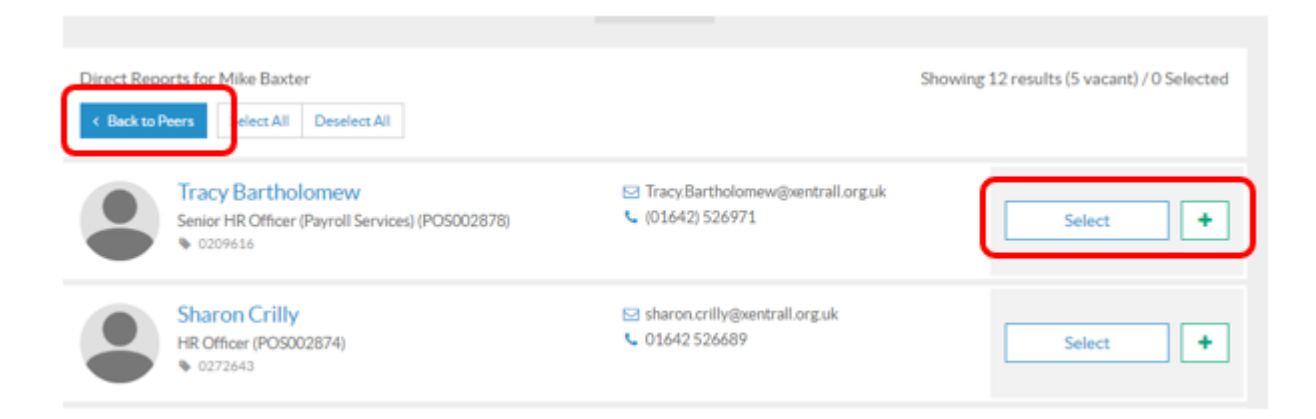

You can also search the alphabet list by Surname or type in the employee name this will work by forename or surname. To do this you must change the filter to "whole team"

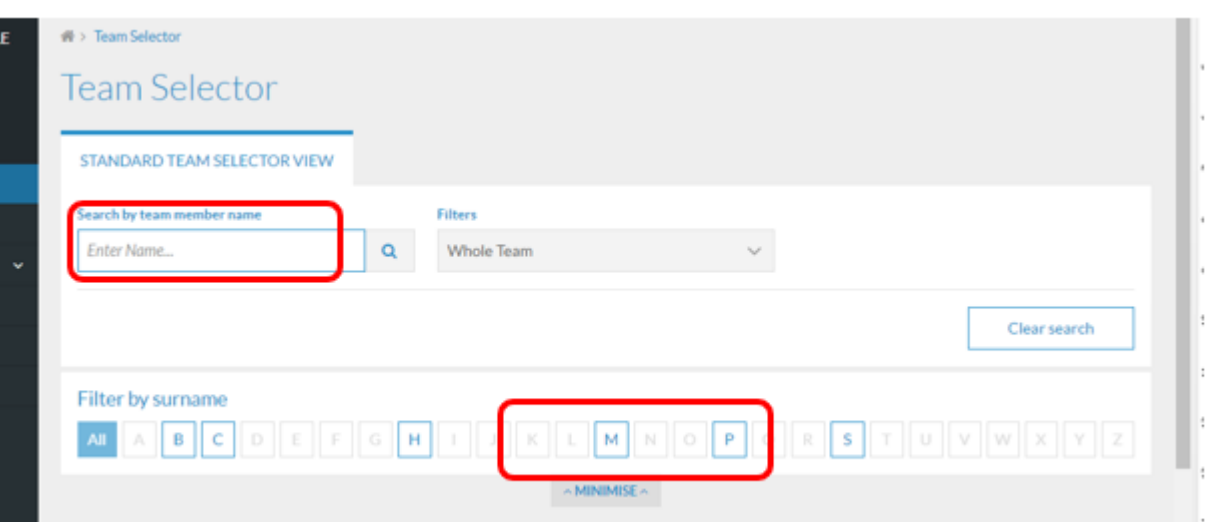

## **View Employee Appointment Details**

On the team view page select the employee

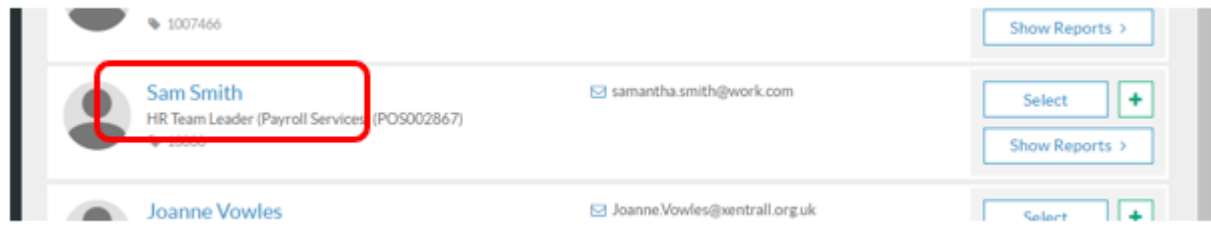

The screen show below will appear

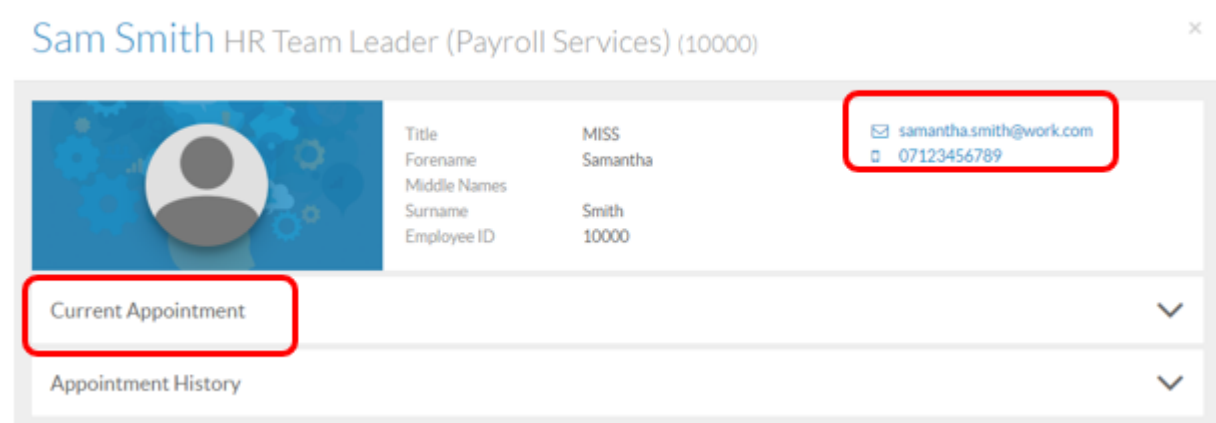

The top right hand corner will show contact details.

Select current appointment – this will show post held and start date against that post, including hours worked, weeks worked and salary

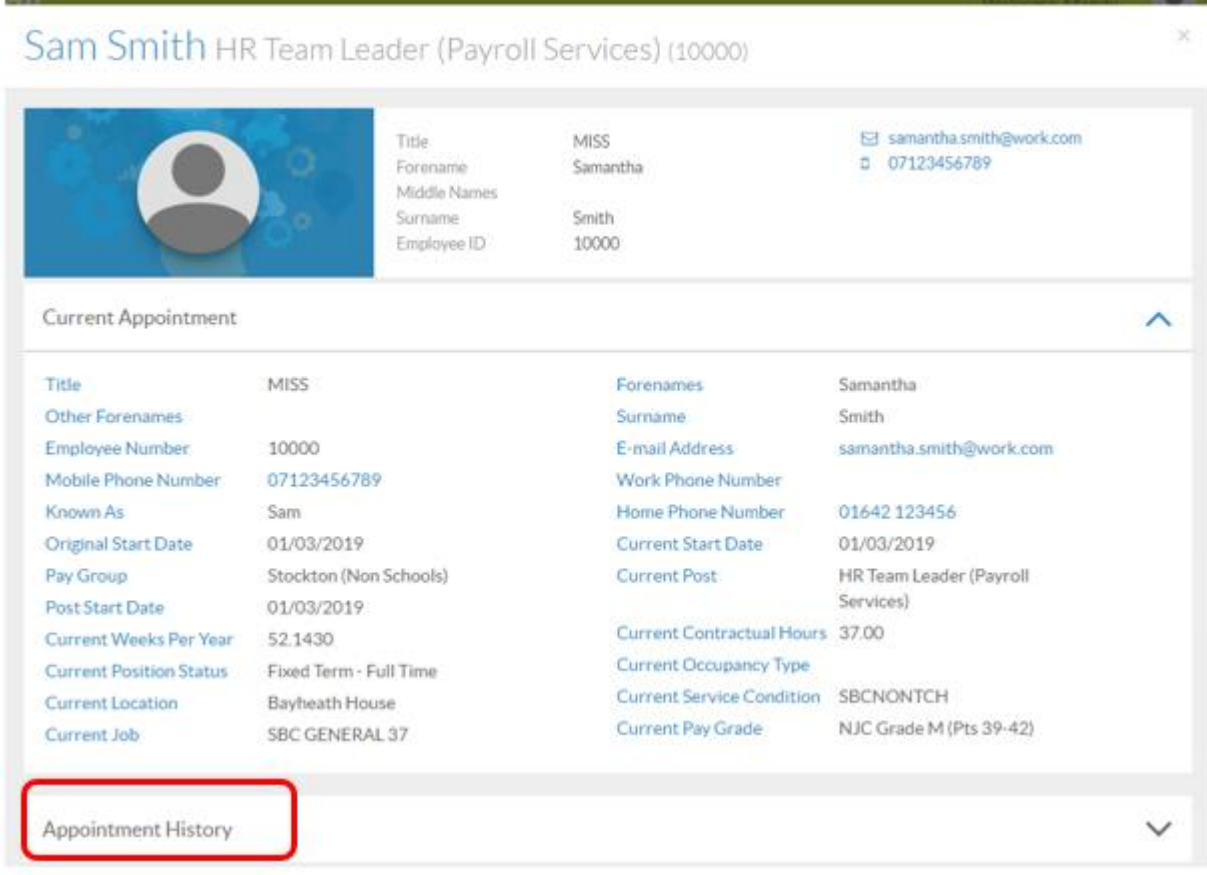

If you select Appointment History the first record will show the current post of the employee, the second line shows is the legacy post from PSE for data migration purposes. The employee continuous service date is also show on this line

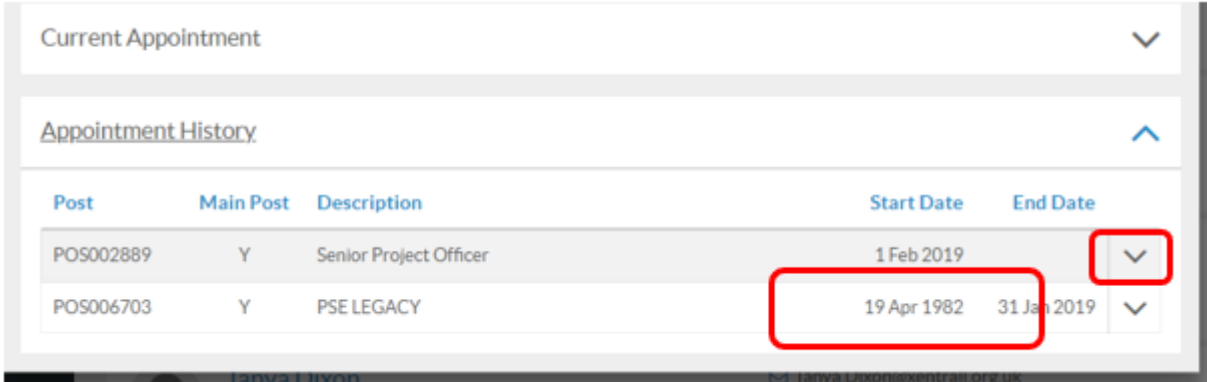

If you select the drop-down arrow on the current line, you will find more information about the post holding.

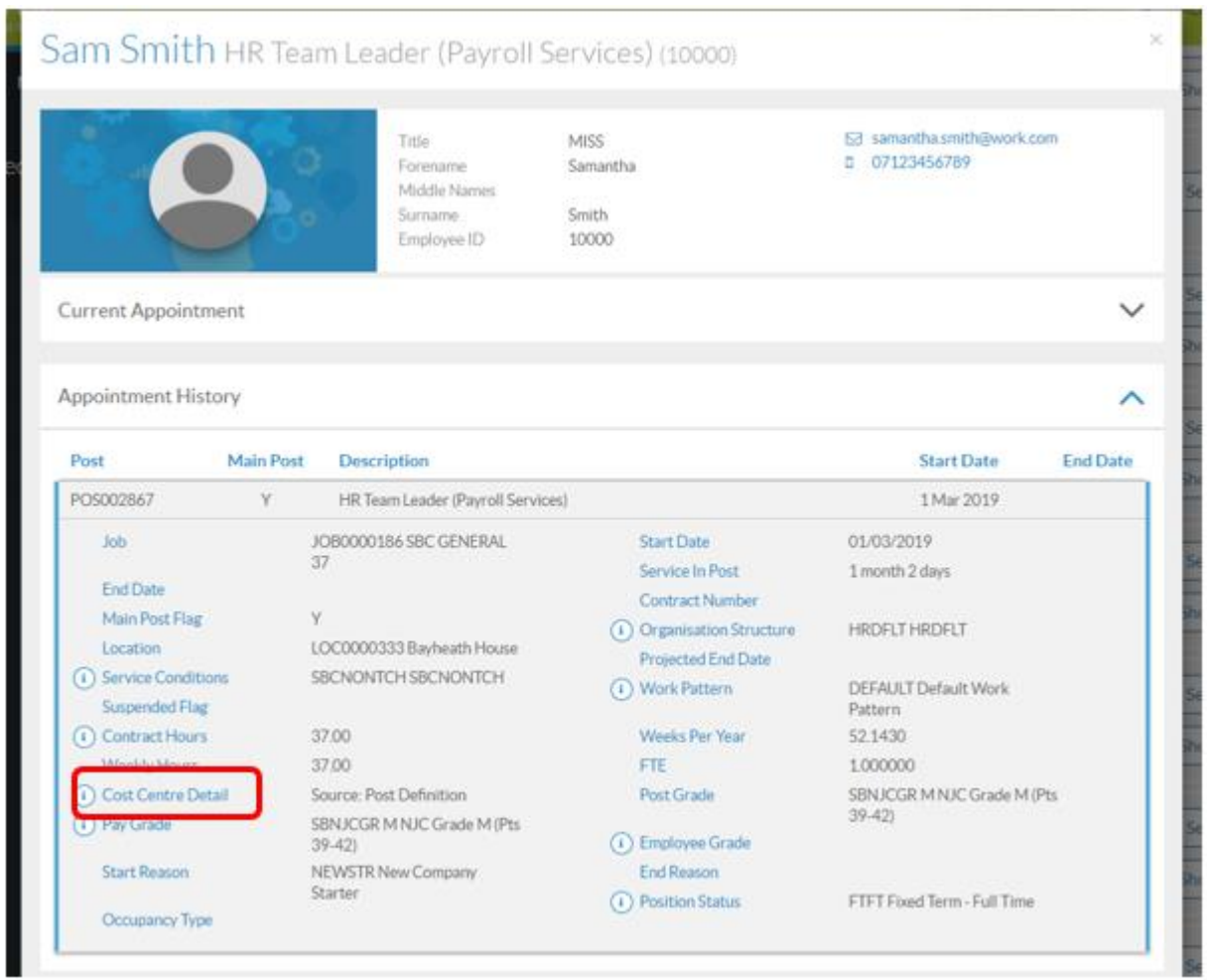

If you expand the information button, you will get further information in this example the

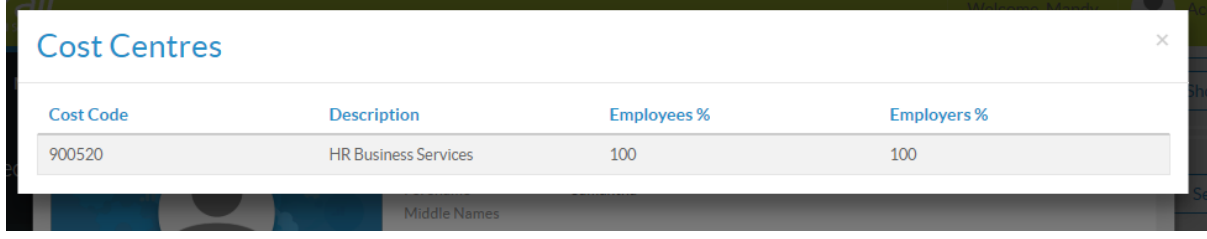

cost code details.

## For current salary of the employee select the pay grade information button

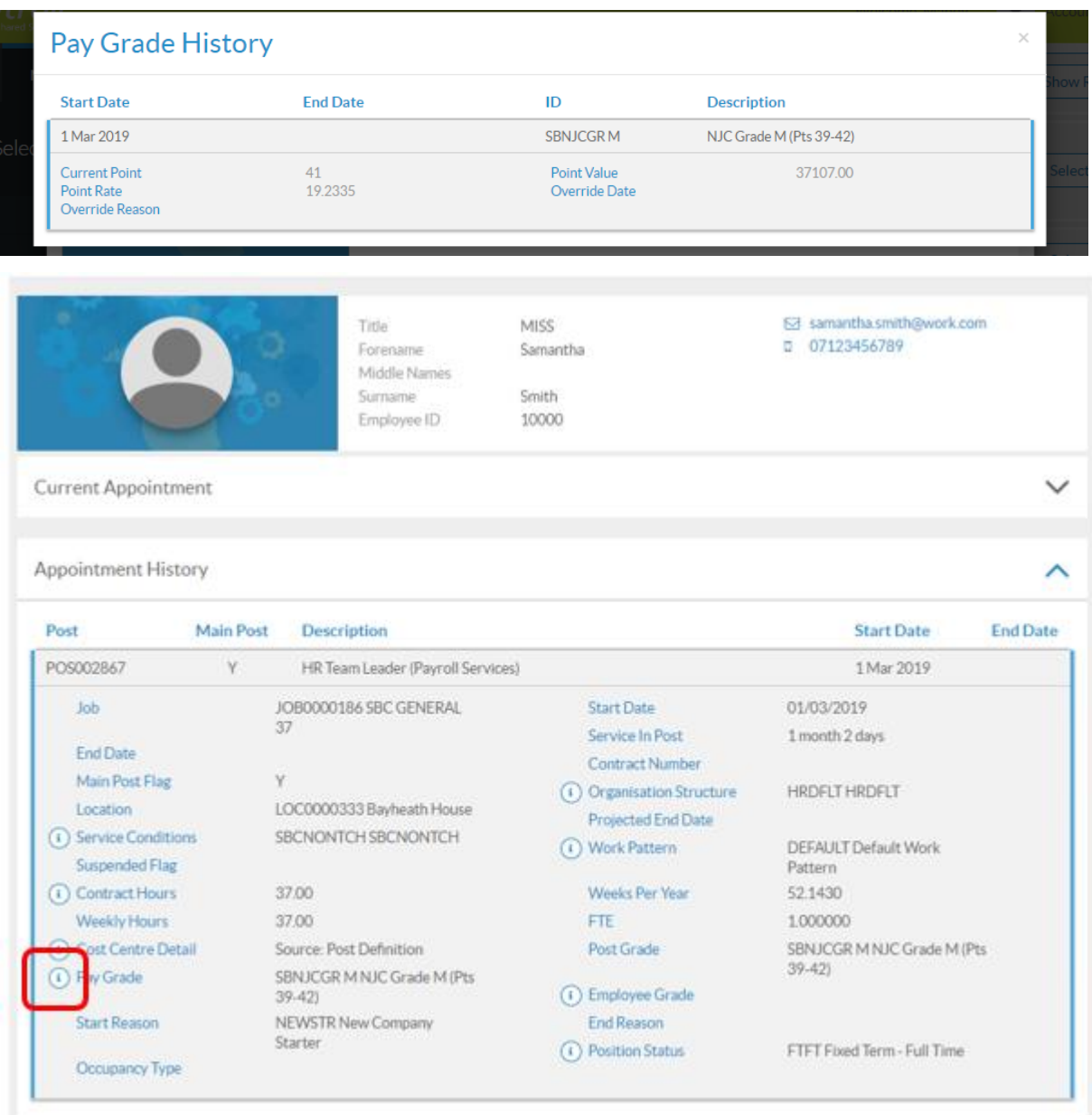

Salary is shown as point value

## **View Employee Contact Details**

Managers are able to view personal derails/emergency contact/next of kin details and home address contact details of the employees they manage. To do this on the left-hand navigation panel select contact details. From the list of employees select who you want to view and then press the "next" button.

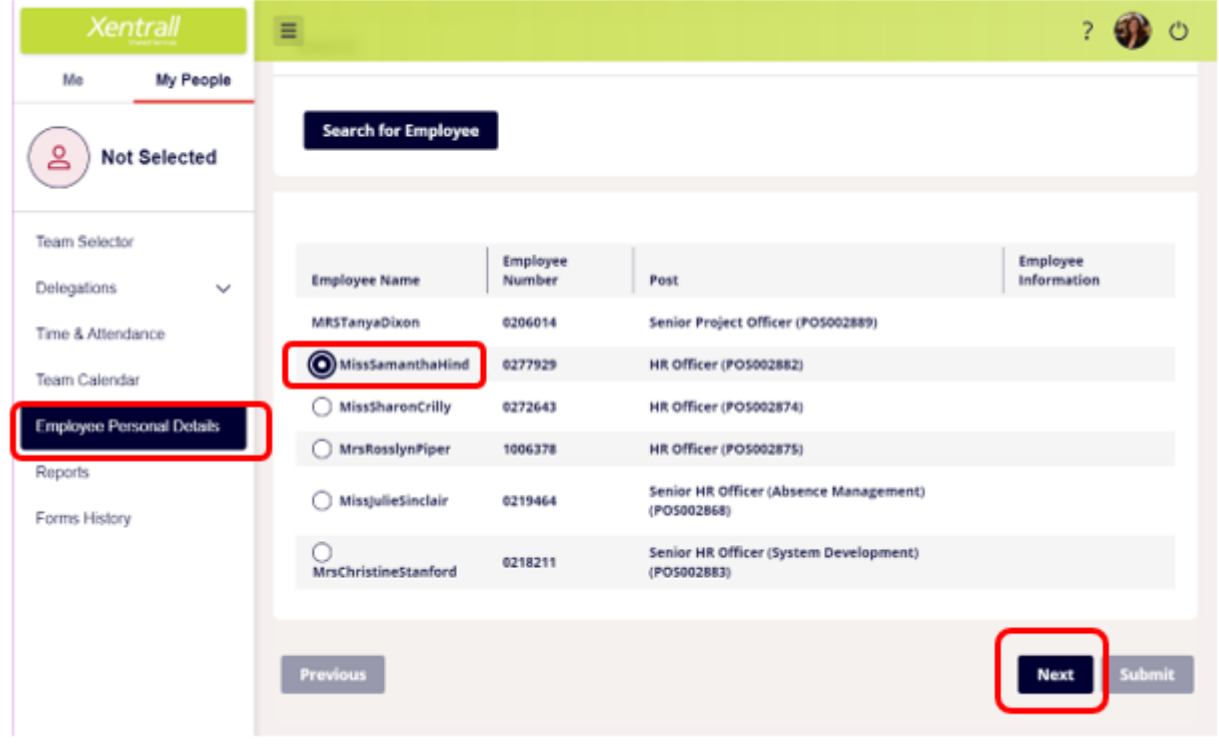

Employee Contact Details are then displayed

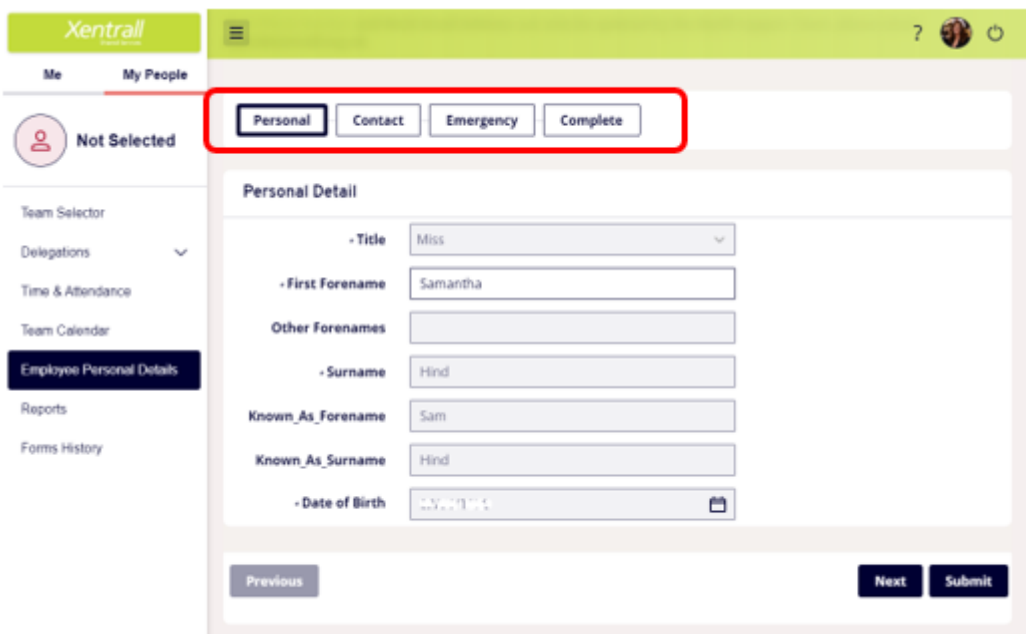

Use the buttons along the top of the screen to navigate to the different sections

To view Emergency Contact Details, click on the Relation link to expand

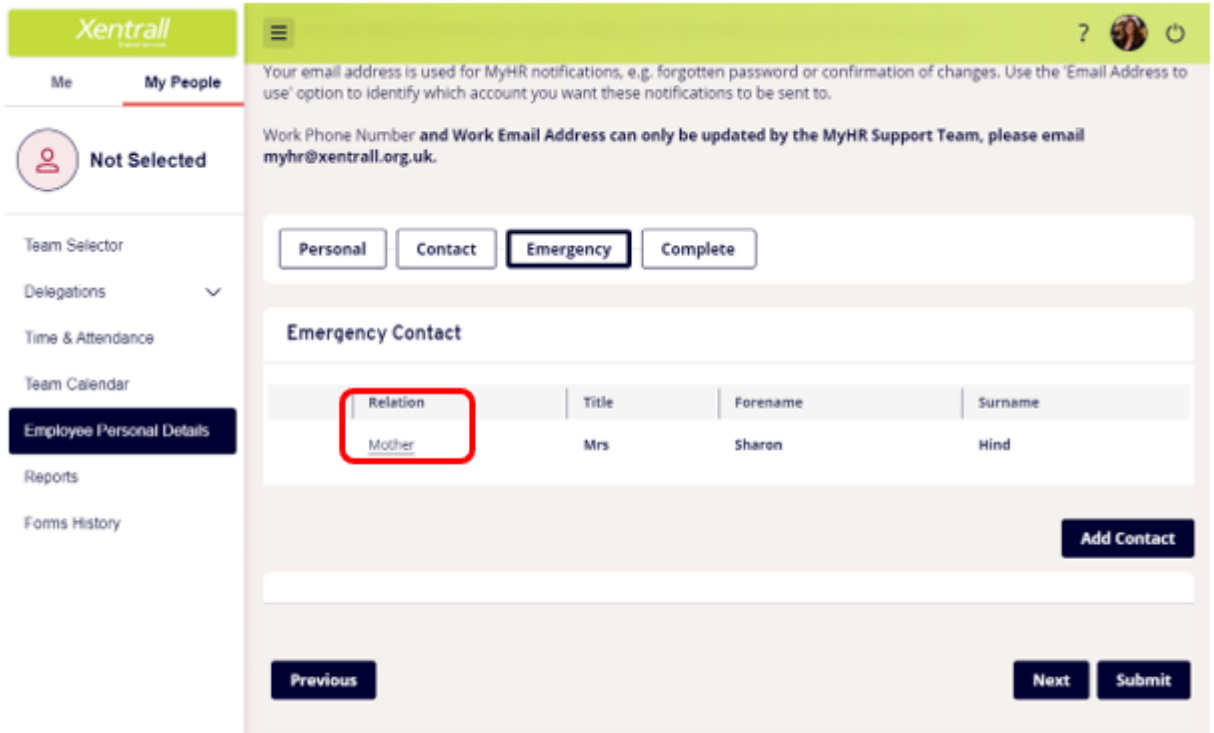